#### **Table of Contents**

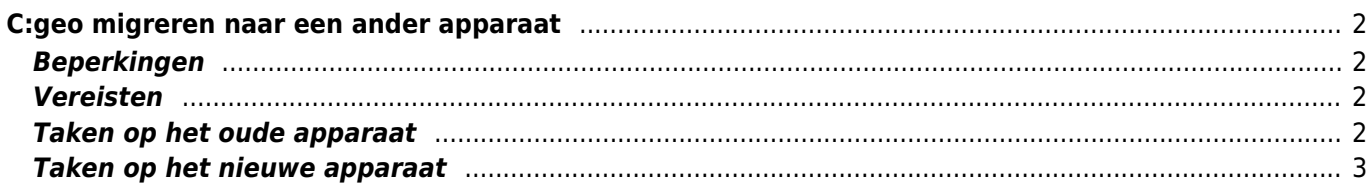

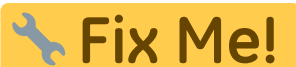

#### **Deze pagina is nog niet volledig vertaald. Help alsjeblieft de vertaling compleet te maken.**

(verwijder deze paragraaf als de vertaling is voltooid)

# <span id="page-1-0"></span>**C:geo migreren naar een ander apparaat**

Deze pagina beschrijft de procedure om al je c:geo-gegevens van het ene apparaat naar het andere over te nemen. Het kan handig zijn als je b.v. een nieuw apparaat hebt en alle opgeslagen caches en instellingen van je oude naar het nieuwe apparaat wilt overzetten.

#### <span id="page-1-1"></span>**Beperkingen**

Als je de onderstaande stappen volgt, zullen alle opgeslagen caches (inclusief hun status, notities, offline logs), de cachegeschiedenis en alle programma-instellingen van c:geo 100% identiek zijn tussen het oude en nieuwe apparaat. Dit zijn meestal de belangrijkste items die je soepel naar het nieuwe apparaat wilt overbrengen.

Het beschreven migratieproces omvat echter geen offline kaart-/themabestanden en geëxporteerde GPX- en veldnotitiebestanden. Je kunt deze eenvoudig overzetten door ze van de gerelateerde mappen onder de [base](https://cgeo.droescher.eu/nl/mainmenu/settings#system) [folder](https://cgeo.droescher.eu/nl/mainmenu/settings#system) van het oude apparaat naar het nieuwe apparaat te kopiëren.

Opgeslagen logafbeeldingen uit cachelogboeken en afbeeldingen uit cachebeschrijvingen worden niet opgenomen in deze migratie omdat ze worden opgeslagen in een systeemmap die niet voor de gebruiker toegankelijk is. Die kunnen echter eenvoudig worden hersteld door de relevante caches op het nieuwe apparaat te vernieuwen.

## <span id="page-1-2"></span>**Vereisten**

Je hebt de volgende dingen nodig om de procedure uit te voeren:

- Een goede bestandsverkenner op beide apparaten om bestanden te kopiëren/verplaatsen
- Een mogelijkheid om bestanden van het ene apparaat naar het andere over te zetten (kabel, mail, cloudopslag, SD-kaart, Bluetooth, enz.)
- Twee Android-apparaten die c:geo kunnen draaien

## <span id="page-1-3"></span>**Taken op het oude apparaat**

Voer de volgende stappen uit op het oude apparaat:

- 1. Start c:geo
- 2. Ga naar c:geo Menu → Back-up/Herstellen
- 3. Schakel de optie in om de accountgegevens in je back-up op te nemen
- 4. Tik op Start back-up
- 5. Noteer het mappad dat wordt weergegeven in het bericht "Back-up voltooid" (bijv. /cgeo/backup/2021-01-02 15-20)
- 6. Je kunt nu ofwel rechtstreeks de Delen-knop in dit bericht gebruiken om de back-up te verzenden (bijv. via e-mail, cloudopslag, Bluetooth) of je moet een Verkenner openen, de back-upmap zoeken (zie stap 5) en opslaan de ingesloten bestanden op een veilige locatie voor later herstel op het nieuwe apparaat (de

bestanden heten cgeo.sqlite en cgeo-settings.xml).

#### <span id="page-2-0"></span>**Taken op het nieuwe apparaat**

Voer de volgende stappen uit op het nieuwe apparaat:

- 1. [Install](https://cgeo.droescher.eu/nl/installation) dezelfde c:geo-versie als op het oude apparaat. Als de versies verschillen, kan de migratie mislukken of enkele beperkingen hebben.
- 2. Kopieer de opgeslagen back-upbestanden op het nieuwe apparaat naar een map naar keuze
- 3. Start c:geo
- 4. Volg de stappen van de [configuratiewizard](https://cgeo.droescher.eu/nl/firststeps) (je kunt de serviceconfiguratie overslaan omdat je back-up je accountgegevens bevat) totdat je het scherm "Geavanceerde configuratie" hebt bereikt.
- 5. Selecteer Herstellen in dit wizardscherm om een mapkiezer te openen
- 6. Zoek de map met je opgeslagen back-upbestanden (zie stap 2), selecteer Gebruik deze map en bevestig met Toestaan
- 7. Selecteer in het volgende dialoogvenster om caches en waypoints te herstellen, evenals programmainstellingen en selecteer OK
- 8. (Optioneel) Tijdens het herstel kan je worden gevraagd of je de mapinstellingen wilt gebruiken voor offline kaarten/thema's en GPX-exports vanaf je oude apparaat. Als je dezelfde mappen ook op je nieuwe apparaat wilt gebruiken, moet je tijdens deze stap c:geo toegang verlenen tot de mappen op je nieuwe apparaat. Anders kun je gewoon weigeren om ze te gebruiken en ze later handmatig instellen.
- 9. Tik ten slotte op Gereed om de configuratiewizard te beëindigen

#### **Dat is het!**

Nu zou c: geo op je nieuwe apparaat dezelfde caches moeten bevatten en dezelfde instellingen moeten hebben als op je oude apparaat.